**Мануал по настройке роутера D-Link DIR-615.**

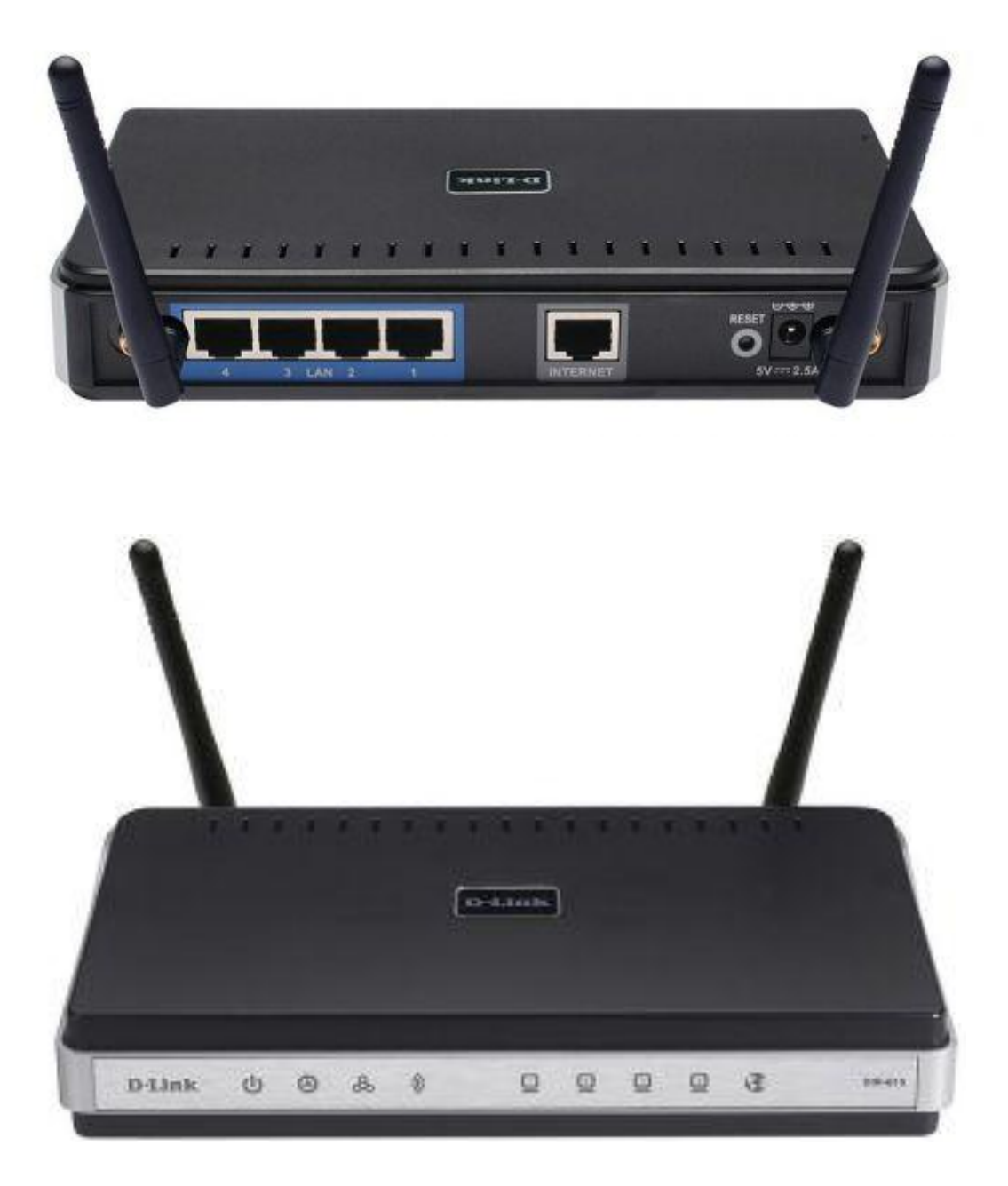

# **Оглавление.**

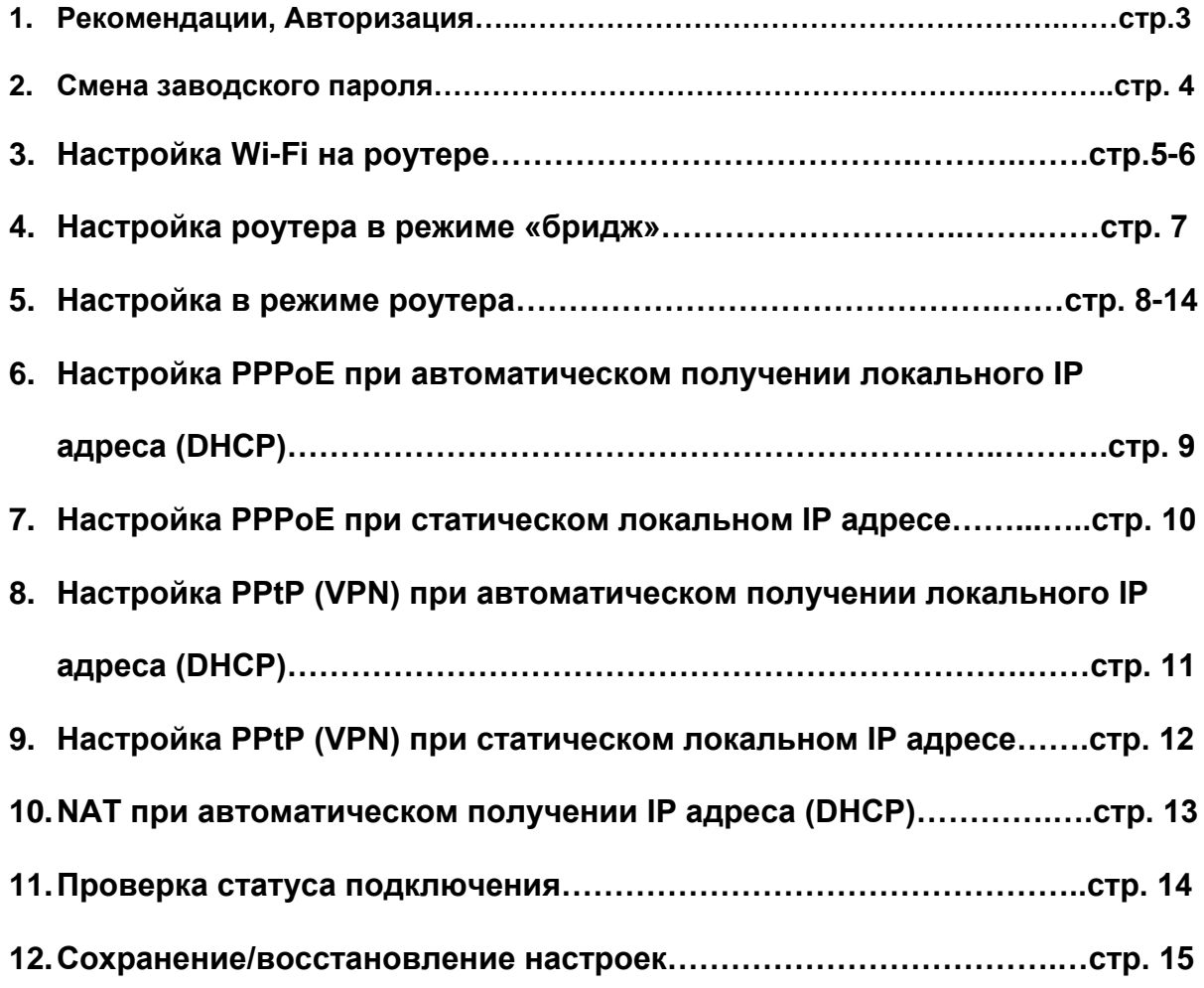

### **Рекомендации.**

- 1. Для помощи в удаленной настройке рекомендуется к использованию он-лайн эмулятор - [http://support.dlink.com/emulators/dir615\\_revC/310NA/login.htm](http://support.dlink.com/emulators/dir615_revC/310NA/login.htm)
- 2. По умолчанию, Логин Admin, пароль пустой.
- 3. Курьеры-настройщики должны в настройках изменять пароль на Серийный номер, указанный на коробке (S/N). При перенастройке рекомендуется также использовать в качестве пароля на роутер и wi-fi S/N (серийный номер).
- 4. Сброс настроек роутера производится путем нажатия и удержания кнопки Reset на задней панели роутера в течении 10 секунд.

#### **Авторизация.**

Для того, что бы попасть в веб-интерфейс роутера, необходимо открыть ваш Интернет браузер и в строке адреса набрать [http://192.168.0.1](http://192.168.0.1/) , User Name **admin** , Password – **оставить пустым** (при условии, что роутер имеет заводские настройки, и его IP не менялся).

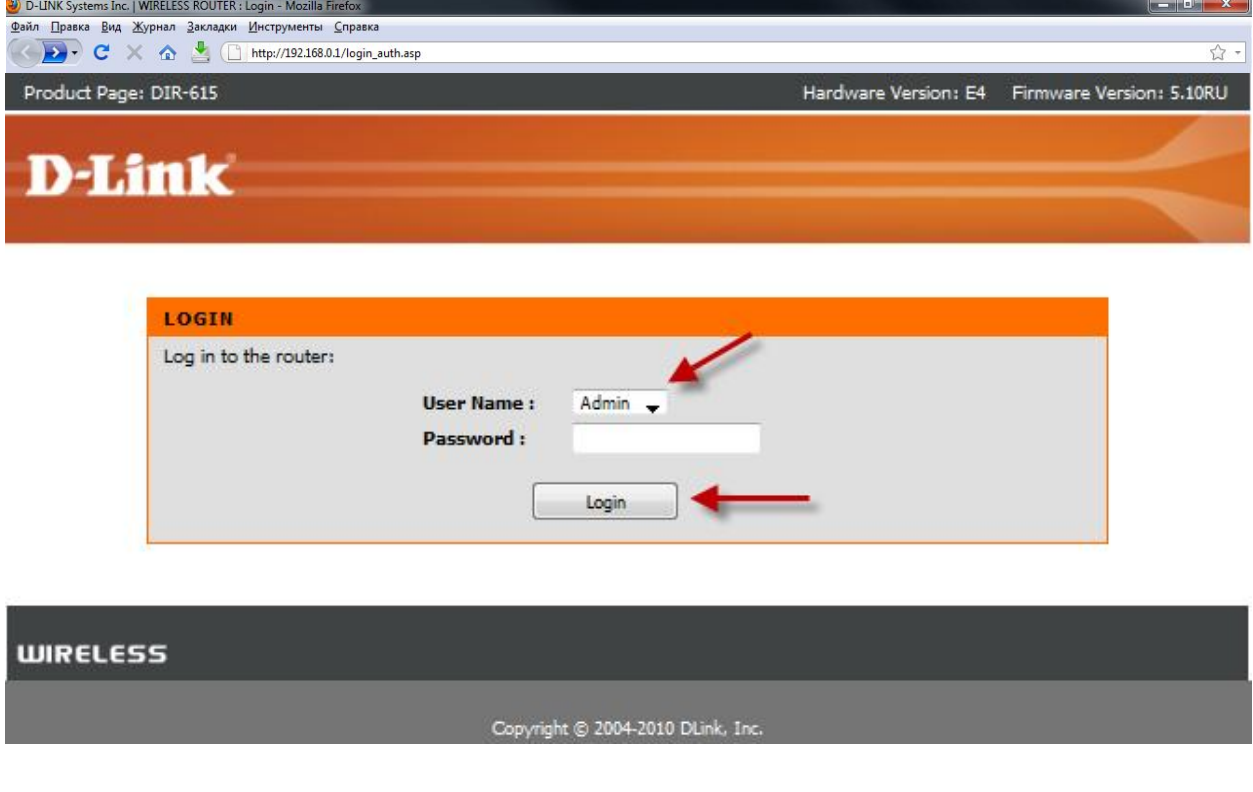

#### **Смена заводского пароля.**

В целях безопасности рекомендуется сменить заводской пароль.

По умолчанию: Логин admin, пароль пустой.

Курьеры-настройщики должны в настройках изменять пароль на Серийный номер, указанный на коробке (S/N). При перенастройке рекомендуется также использовать в качестве пароля на роутер и wi-fi S/N (серийный номер).

В интерфейсе роутера необходимо зайти во вкладку **Инструменты** (**TOOLS**), меню **Администрирование** (**ADMIN**).

В поле **Password** введите новый пароль.

В поле **Verify Password** повторите новый пароль.

Аналогичную операцию повторите с паролем пользователя.

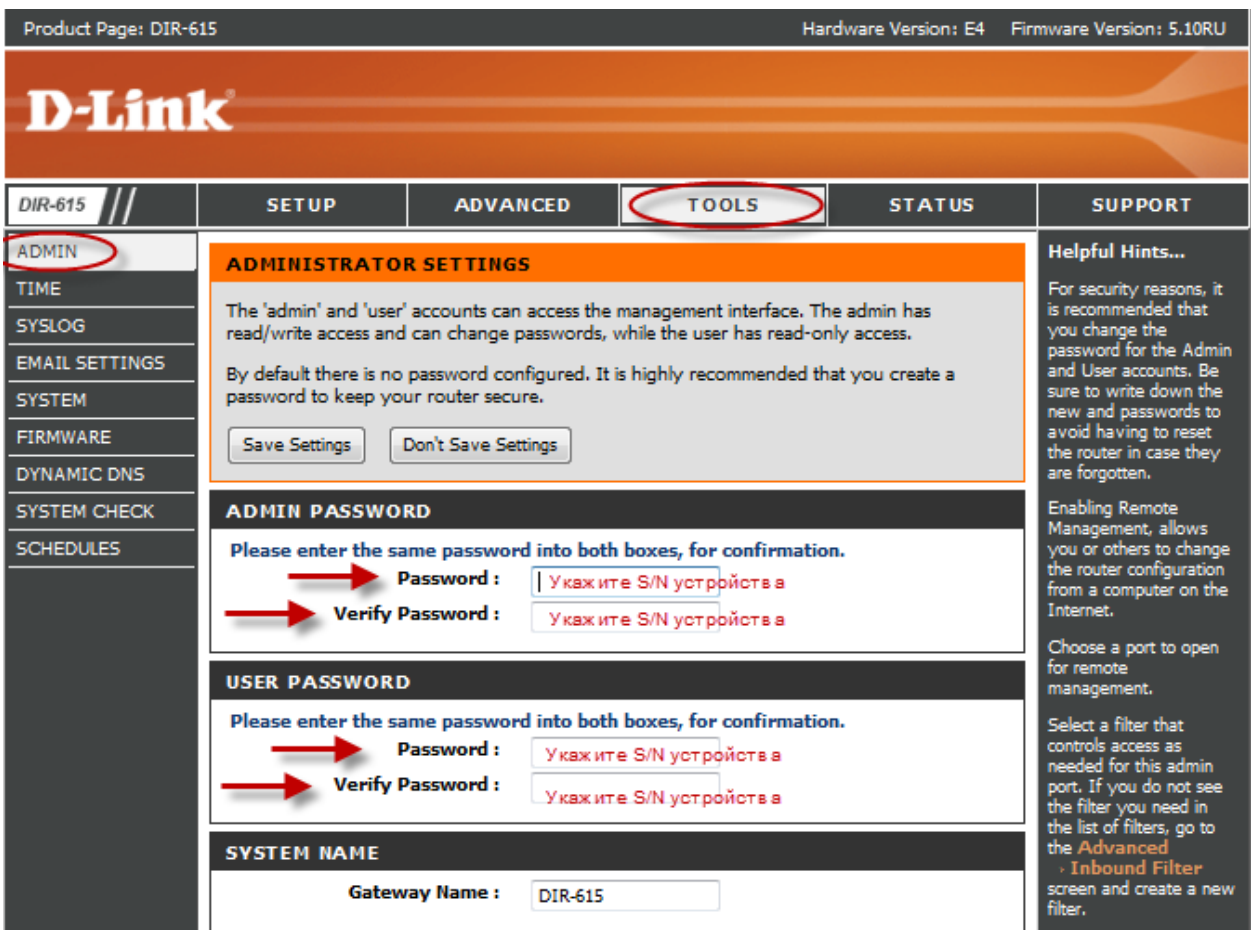

Затем нажмите кнопку **Save Settings**.

После этого, роутер предложит повторно зайти в его настройки.

#### **Настройка Wi-Fi на роутере.**

В интерфейсе роутера необходимо выбирать вкладку «*SETUP*», слева - «*Wireless Settings*». Здесь нажимаем кнопку «*Manual Wireless Connection Setup*».

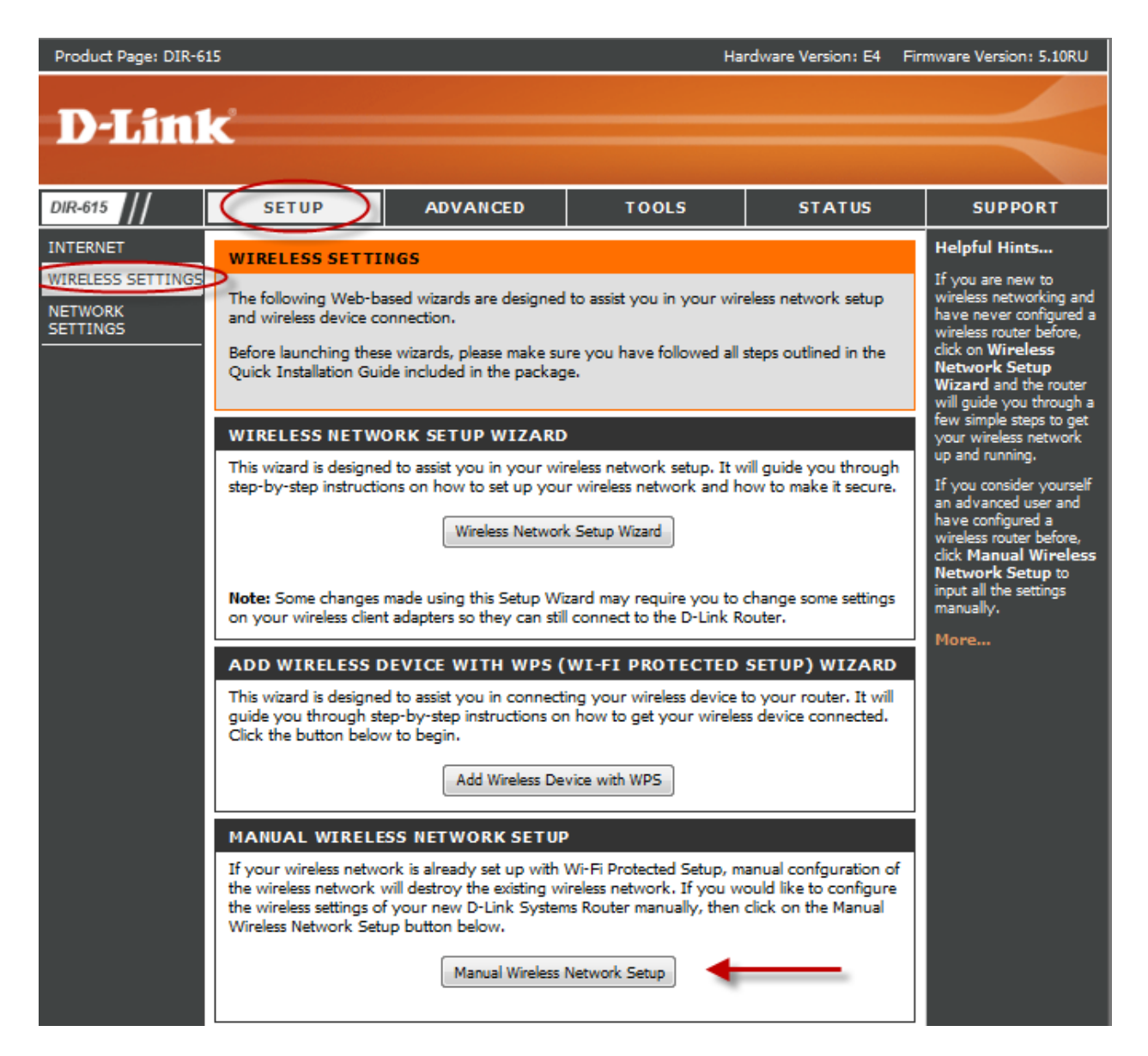

Далее

Выставляем параметры:

1. В разделе **«WI-FI PROTECTED SETUP»** c пункта Enable галочку лучше снять, поскольку не все беспроводные адаптеры поддерживают технологию Wi-Fi Protected Setup."

- 2. Ставим галочку «*Enable Wireless*»; «*Always*»
- 3. В графе «*Wireless Network Name*» пишем название для беспроводной сети.
- 4. 802.11 Mode **Mixed 802.11n, 802.11n and 802.11b**.
- 5. *Security Mode*: *WPA-Personal*;
- 6. *WPA Mode*: *WPA-Only*;
- 7. *Cipher Type*: *AES*;

8. *Pre-Shared Key*: сюда вводим пароль для доступа в беспроводную сеть. В качестве пароля используйте **Серийный номер**, указанный на коробке (S/N) . После того, как все параметры введены, нажимаем кнопку «*Save Settings*». На этом настройка Wi-Fi на маршрутизаторе D-Link DIR-615 закончена.

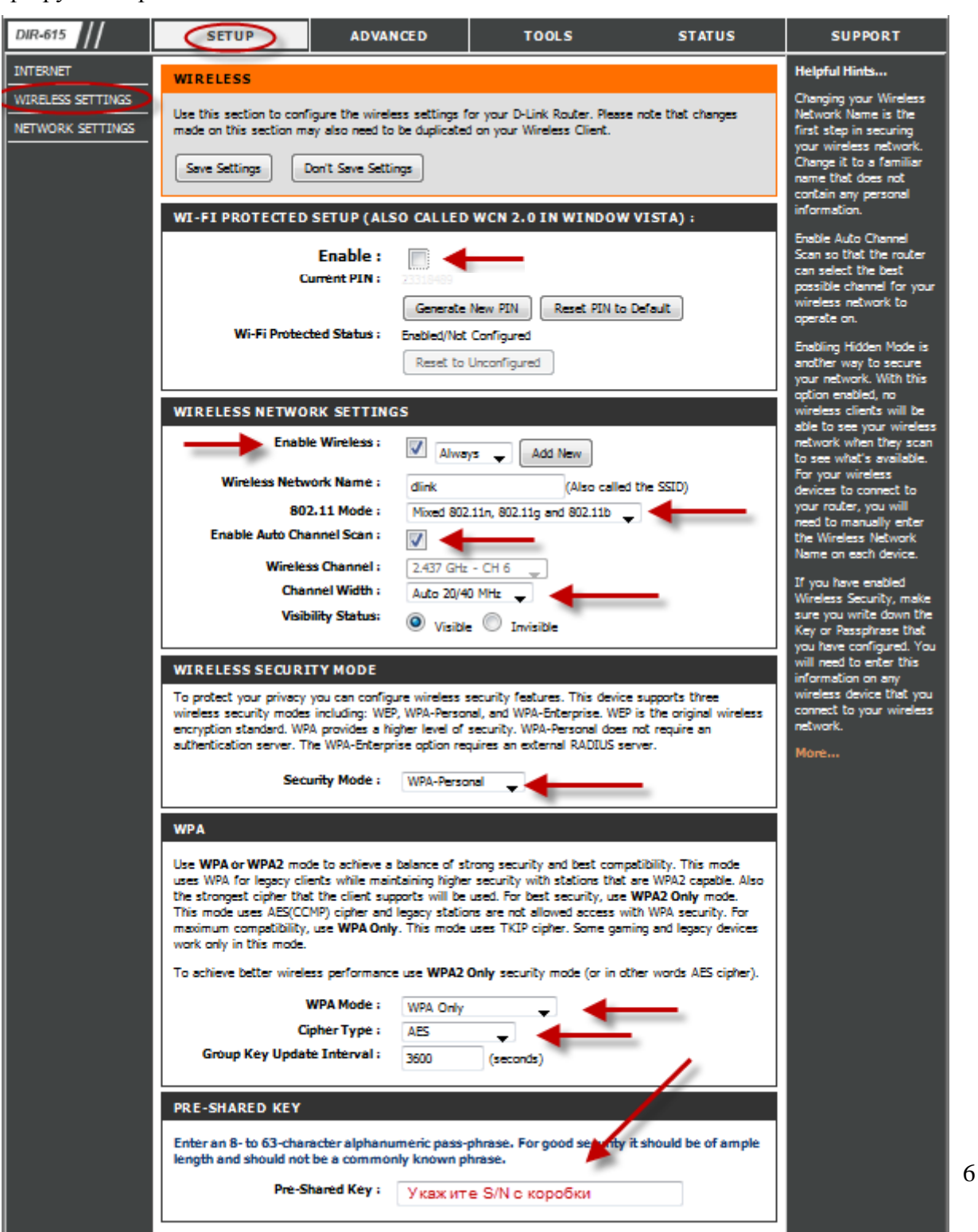

## **Настройка подключения к Интернет.**

**Настройка в режиме «Bridge Mode».**

- **1.** Смените пароль на роутер.
- **2.** Настройте Wi-Fi на роутере.
- **3.** Вкладка **SETUP**, меню **Network Setting**.
- **4.** Выставьте **Wan Port Mode** Bridge Mode.
- **5.** Далее настройки подключения к Интернет необходимо **производить на PC** (мануалы по настройке подключения к Интернет находятся на странице [http://help.netbynet.ru/\)](http://help.netbynet.ru/).

После сохранения настроек управление роутером будет доступно по IP, указанному в поле **Router IP Address** адресу (соответственно, на PC потребуется установить вручную IP 192.168.0.2, маска 255.255.255.0, шлюз 192.168.0.50, в данном случае).

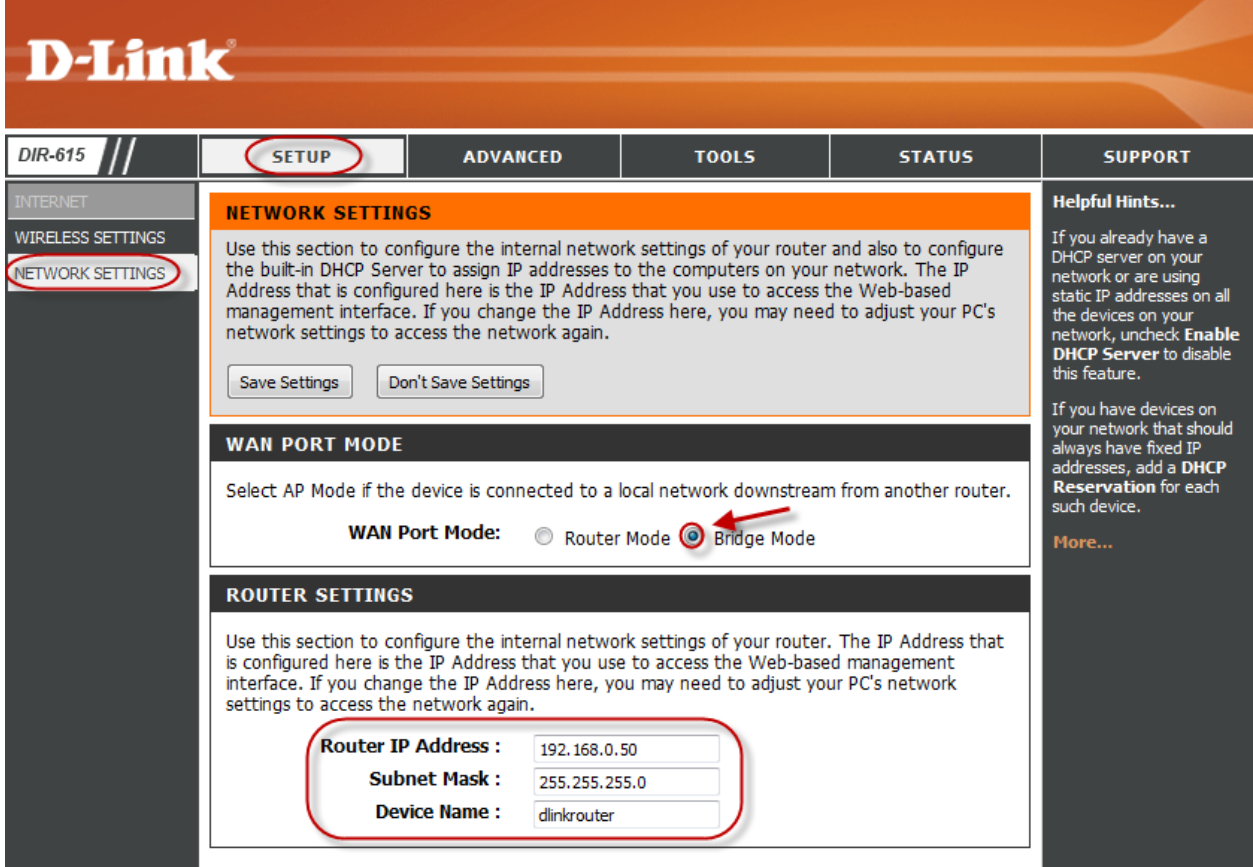

### **Настройка подключения к Интернет в режиме роутера.**

#### Нажимаем кнопку **Manual Internet Connection Setup**

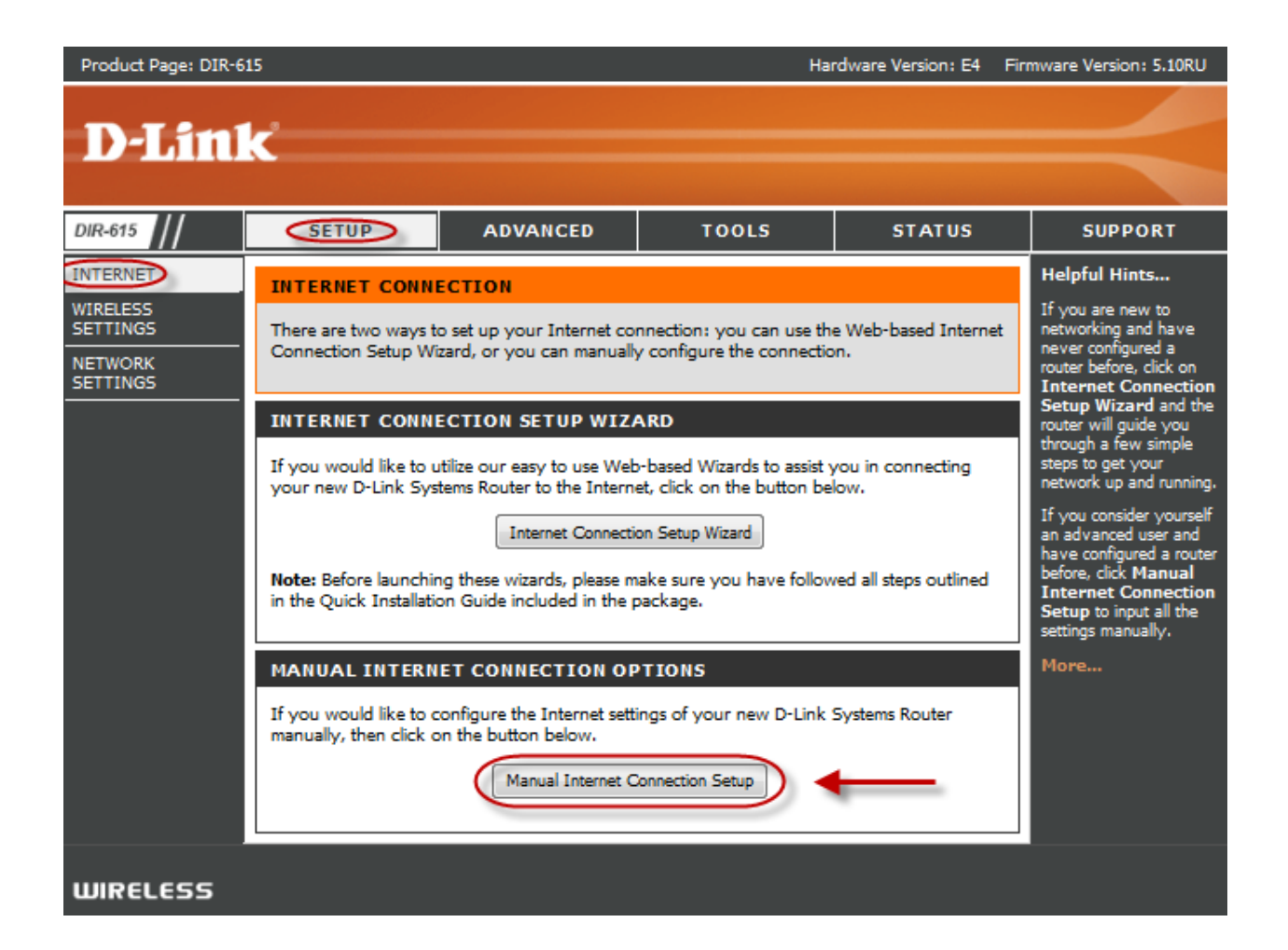

## **Настройка в режиме роутера.**

#### **Настройка PPPoE при автоматическом получении локального IP адреса (DHCP).**

- 1. My Internet Connection is: **Russian PPPoE (Dual Access)**
- 2. **User Name:** Ваш логин из договора
- 3. **Password**: Ваш пароль из договора
- 4. **Verify Password:** повтор пароля
- 5. Нажимаем кнопку **Clone MAC Address**
- 6. **Connect mode select** режим установки соединения "**Always on**" для постоянного
- подключения (рекомендуется).

7. **MTU** – 1472.

7. Сохраняем настройки кнопкой **Save Settings** и ждем пока роутер перезагрузится.

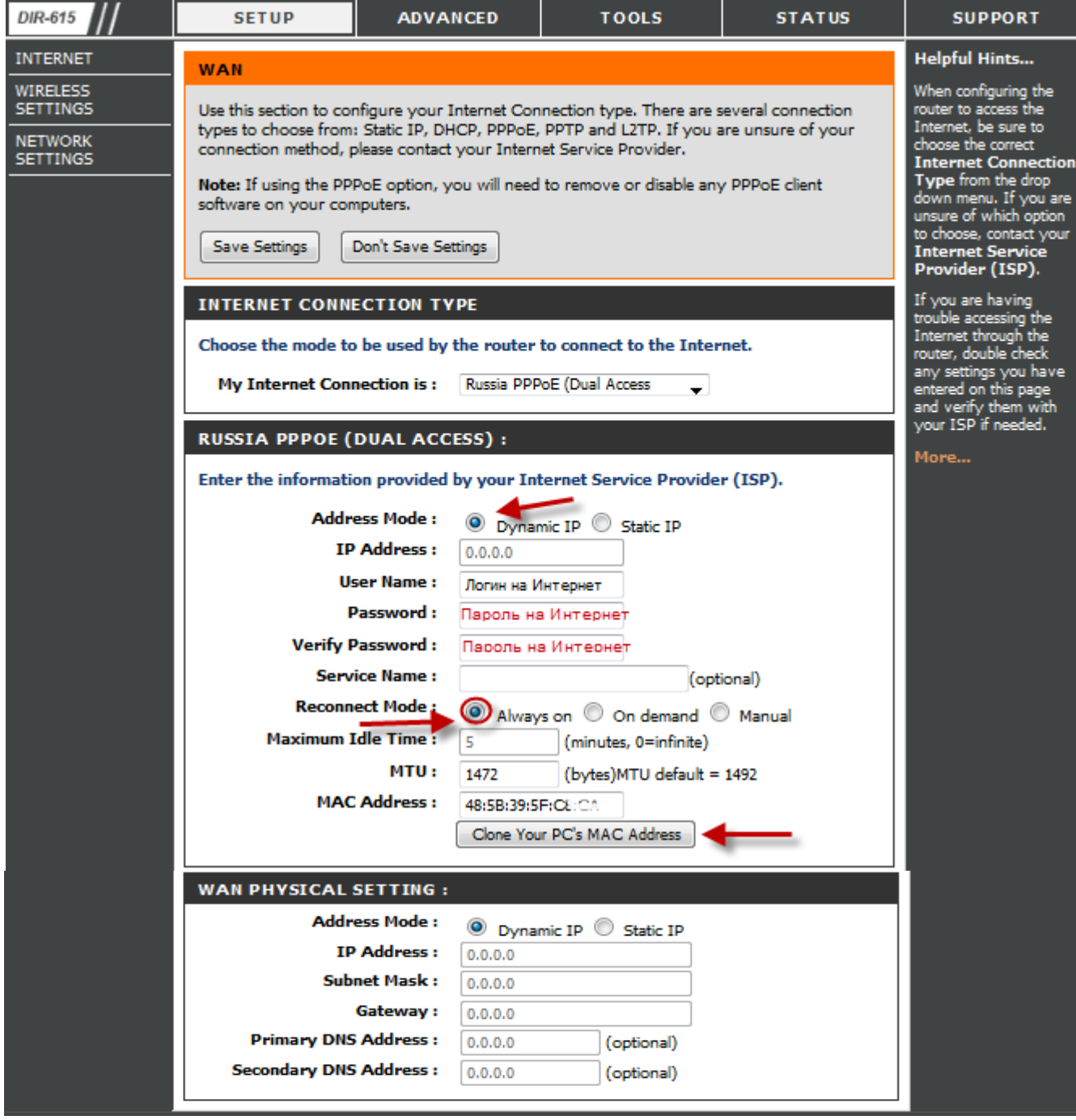

#### Настройка РРРоЕ при статическом локальном IP адресе.

- 1. My Internet Connection is: Russian PPPoE (Dual Access)
- 2. User Name: Ваш логин из договора
- 3. Password: Ваш пароль из договора
- 4. Verify Password: повтор пароля
- 5. Нажимаем кнопку Clone MAC Address

6. Connect mode select - режим установки соединения "Always" для постоянного подключения (рекомендуется).

 $7.$  MTU  $-$  1472.

#### 8. Выбираете пункт Static IP (значения Вы можете уточнить в тех. поддержке провайдера по телефону 980-24-00, круглосуточно). Введите:

- 1. **IP Address** IP Address выданный вам провайдером.
- 2. Subnet Mask маска подсети.
- 3. Gateway шлюз.
- 4. Primary DNS Address предпочитаемый DNS Server провайдера (212.1.224.6).
- 5. Secondary DNS Address альтернативный DNS server провайдера (212.1.244.6). Сохраняете настройки нажатием кнопки Save Settings.

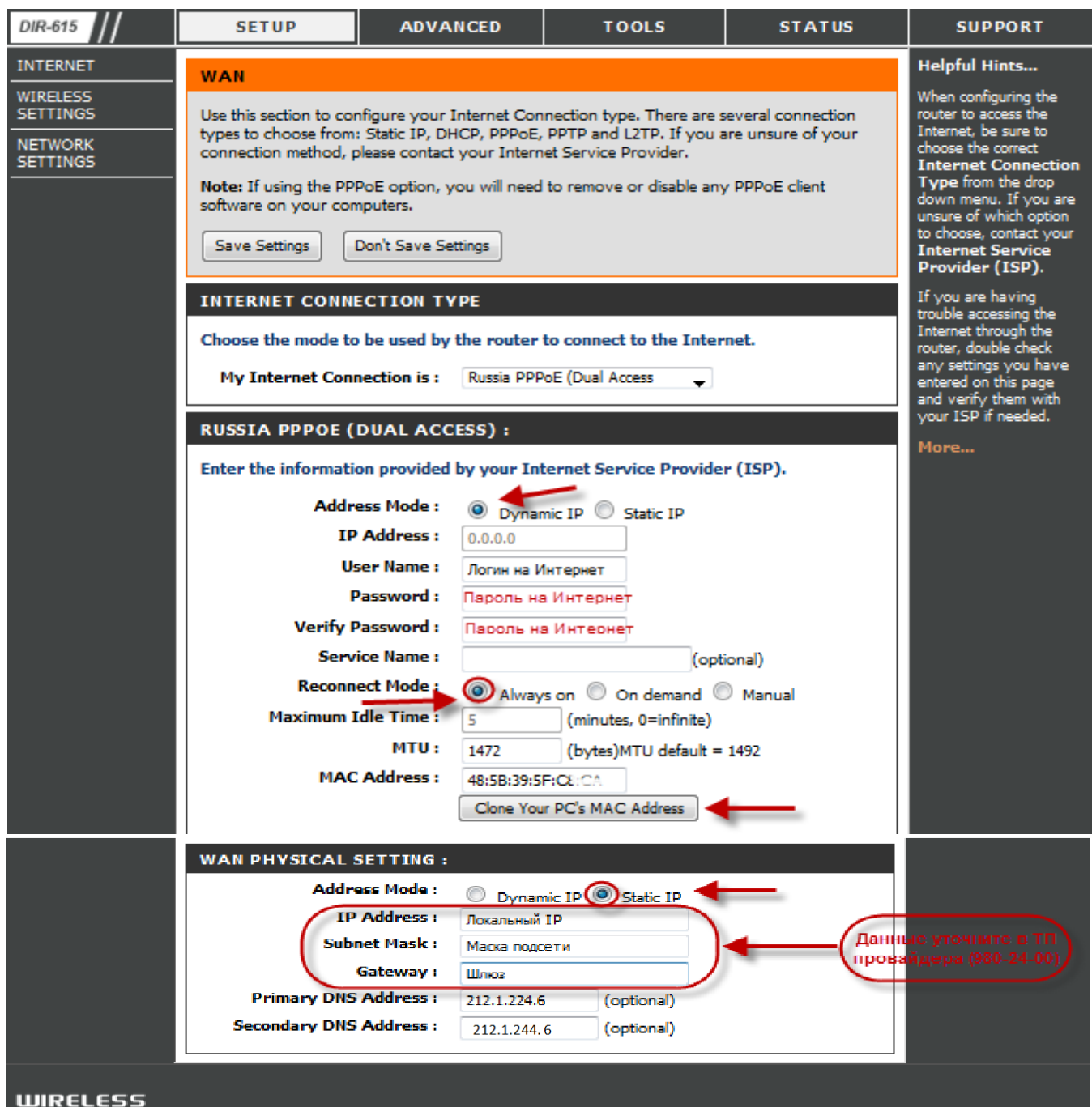

#### Настройка PPtP (VPN) при автоматическом получении локального IP адреса (DHCP).

#### В поле My Internet Connection is: выберите Russia PPTP Dual Access.

- 1. Address Mode Dynamic IP.
- 2. PPtP Server IP Address ppp.lan.
- 3. Username имя пользователя для авторизации в сети провайдера.
- 4. Password пароль для авторизации в сети провайдера.
- 5. Verify Password повторите пароль для авторизации в сети провайдера.
- 6. Значение МТU 1372.
- 7. Нажмите кнопку Clone Your PC's MAC Address.
- 8. Reconnect Mode режим установки соединения. Выберите "Always on" для постоянного подключения.
- 9. Сохраняете настройки нажатием клавиши Save Settings.

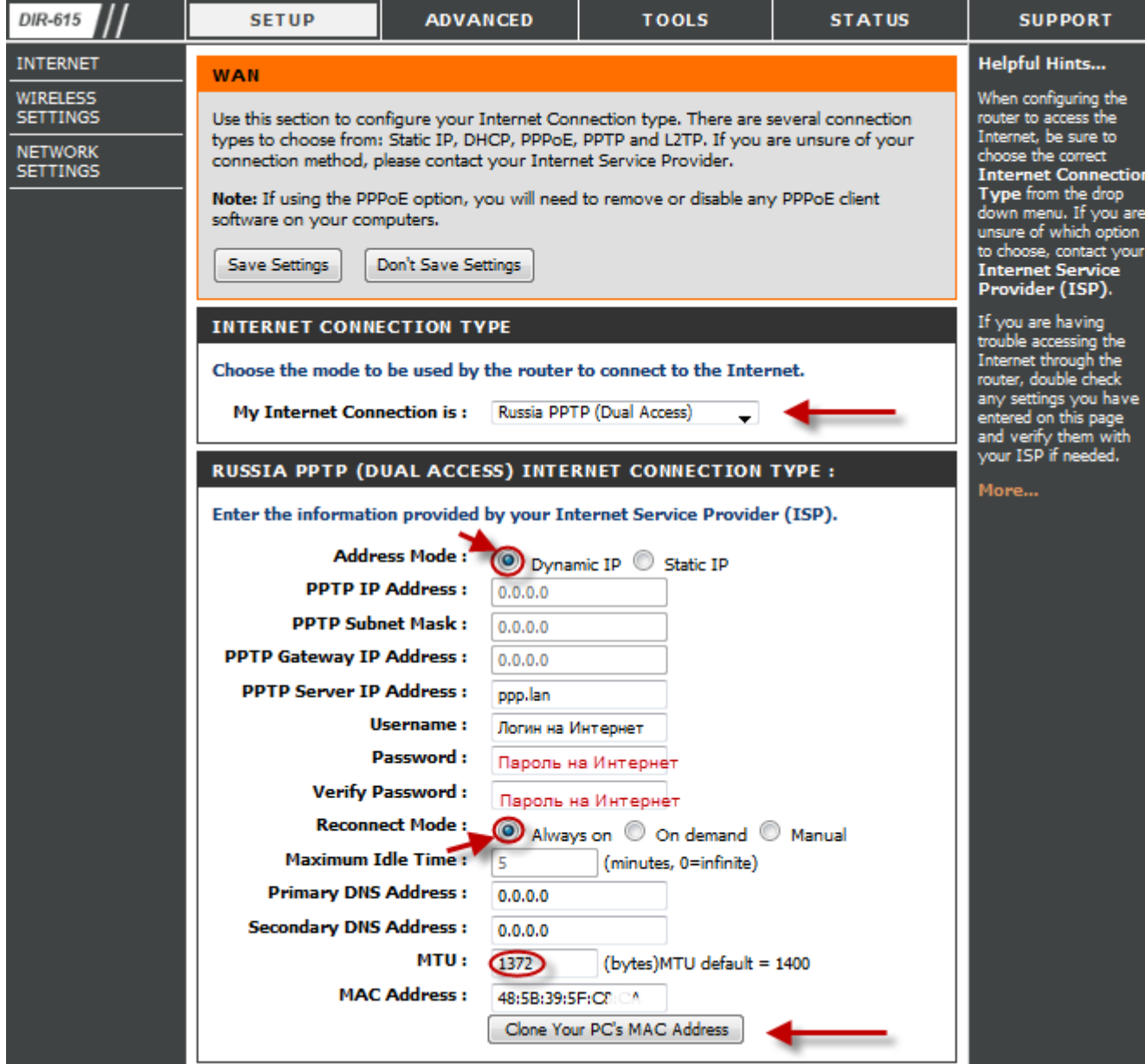

#### Настройка PPtP (VPN) при статическом локальном IP адресе.

В поле My Internet Connection is: выберите Russia PPTP Dual Access.

- 1. Address Mode Static IP (значения Вы можете уточнить в тех. поддержке провайдера по телефону 980-24-00, круглосуточно). Введите:
- 1) IP Address IP Address выданный вам провайдером.
- 2) Subnet Mask маска полсети.
- 3) Gateway  $\text{III}$ HO3.
- 4) Primary DNS Address предпочитаемый DNS Server провайдера (212.1.224.6).
- 5) Secondary DNS Address альтернативный DNS server провайдера (212.1.244.6). Сохраняете настройки нажатием кнопки Save Settings.
- 2. PPtP Server IP Address ppp.lan.
- 3. Username имя пользователя для авторизации в сети провайдера.
- 4. Password пароль для авторизации в сети провайдера.
- 5. Verify Password повторите пароль для авторизации в сети провайдера.
- 6. Значение МТU 1372.
- 7. Нажмите кнопку Clone Your PC's MAC Address.
- 8. Reconnect Mode режим установки соединения. Выберите "Always on" для постоянного подключения.
- 9. Сохраняете настройки нажатием клавиши Save Settings.

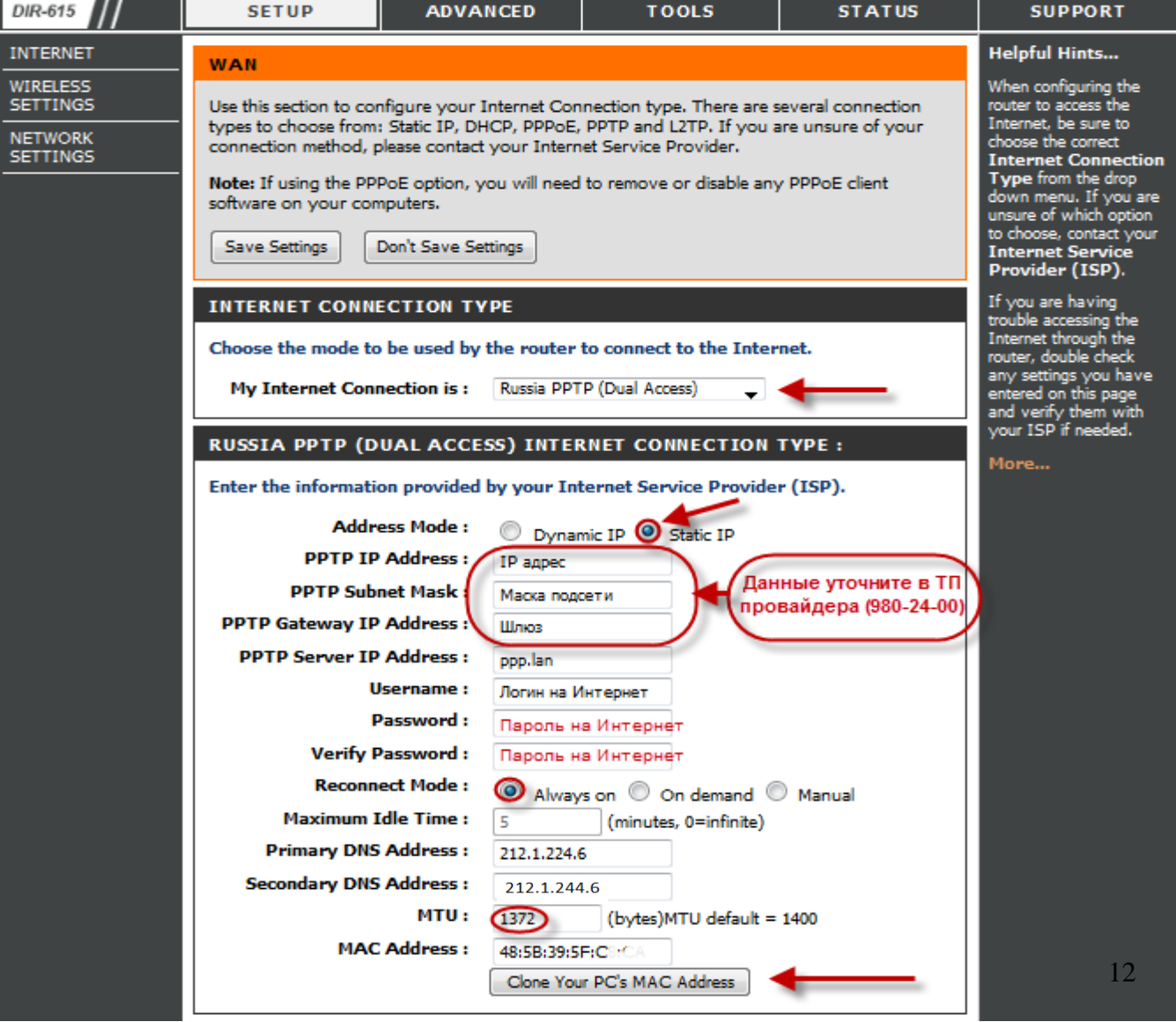

## **NAT при автоматическом получении IP адреса (DHCP).**

В поле **My Internet Connection is:** из списка выберите **Dynamic IP**.

- 1. Нажимаете кнопку **Clone MAC Address**.
- 2. Сохраняете настройки нажатием клавиши **Save Settings.**

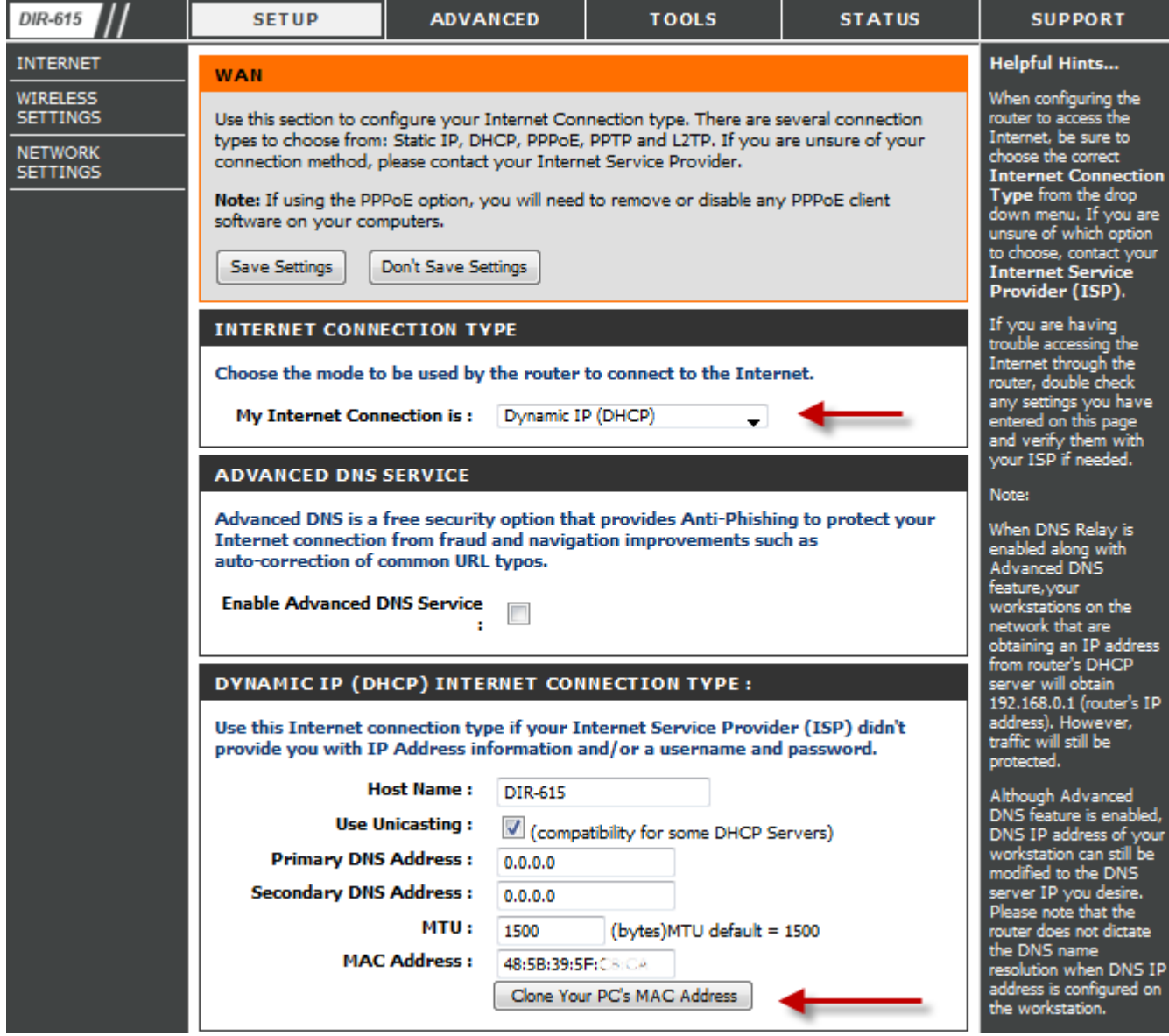

## **Проверка статуса подключения к Интернет.**

Проверить статус подключения можно открыв вкладку **STATUS,** меню **Device Info.**

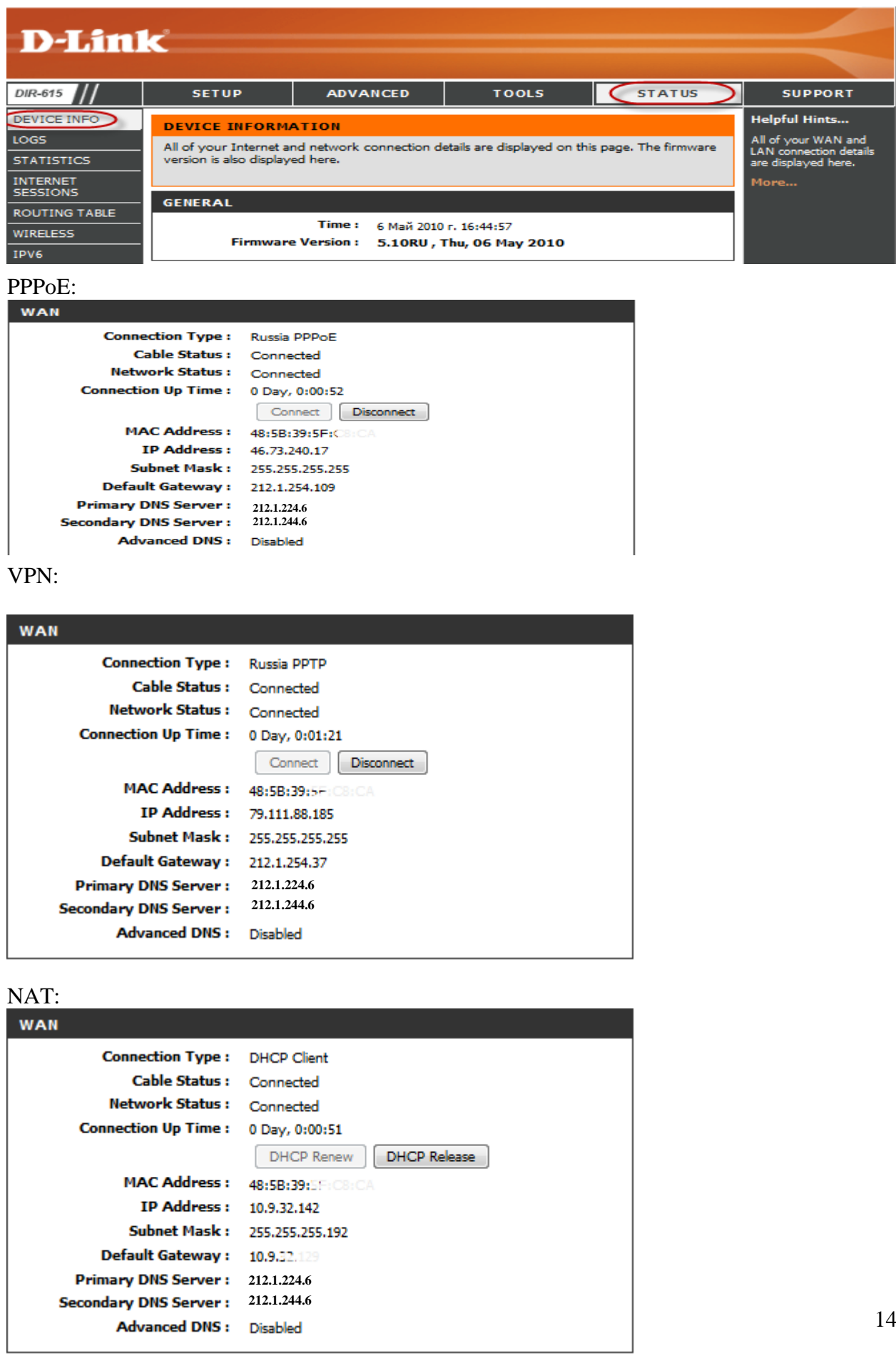

#### **Сохранение/восстановление настроек роутера.**

После проведения настройки, рекомендуется сохранить их, чтобы в случае возникновения проблем, можно было их восстановить. Для этого необходимо зайти во вкладку **TOOLS**, меню **SYSTEM.** 

- Для сохранения текущих настроек роутера необходимо нажать кнопку **Save Configuration**. Файл с настройками будет сохранен в указанное место на жёстком диске.

- Для восстановления настроек настроек из файла, необходимо нажать кнопку **Обзор**, указать путь к файлу с настройками, затем нажать кнопку **Restore Configuration Defaults**.

Внимание! Нажатие кнопку **Restore Device** приведет к восстановлению заводских настроек!

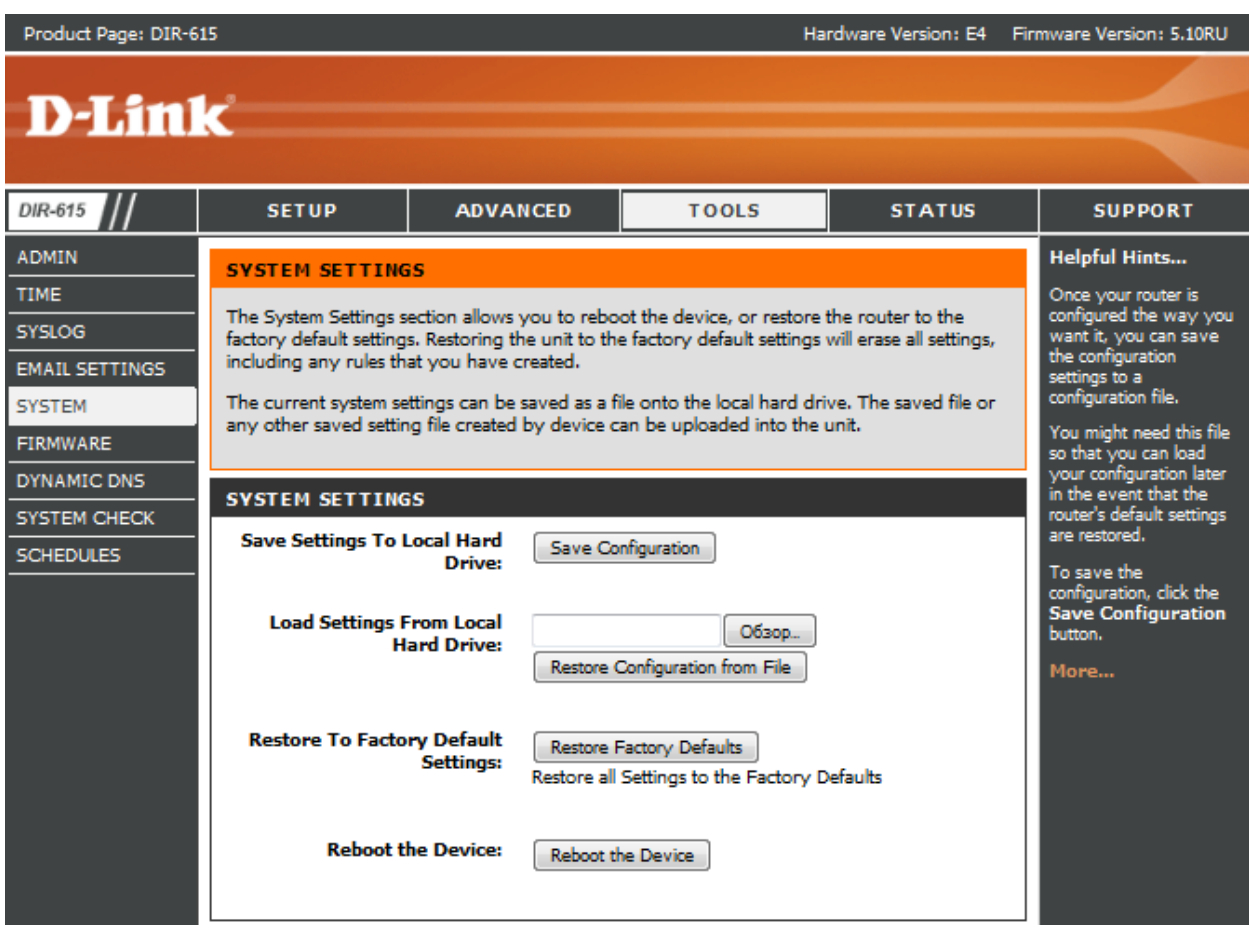

Для перезагрузки роутера необходимо нажать кнопку **Reboot the Device**.